**Product(s):** MV1000 **Doc. No.** *NV.YAI-PN.036* 

**IYASKAWA** 

### **How to take Inverter trace data using Drive Wizard Plus MV**

If the drive faults have not been solved by standard troubleshooting practices, please take "Inverter Trace Data" and send the files to mvsupport@yaskawa.com for Yaskawa technical assistance.

The Trace function provides a high-speed and low-speed data trace using either an mtd or .csv file extension/format. The .mtd file allowed future viewing of saved data trace files within DriveWizard Plus MV, while the .csv file allows one data trace data to be viewed in Excel.

The High-Speed Trace Function acquires 3800 data samples before the fault and 200 samples after the fault using a sampling rate of 250 us.

The Low-Speed Trace Function acquires 450 data samples before the fault and 50 samples after the fault using a sampling rate of 50 ms.

#### **Trace Data Steps**

### **Step 1: Connect to the MV1000 using USB or RS-232 serial (keypad port) connection.**

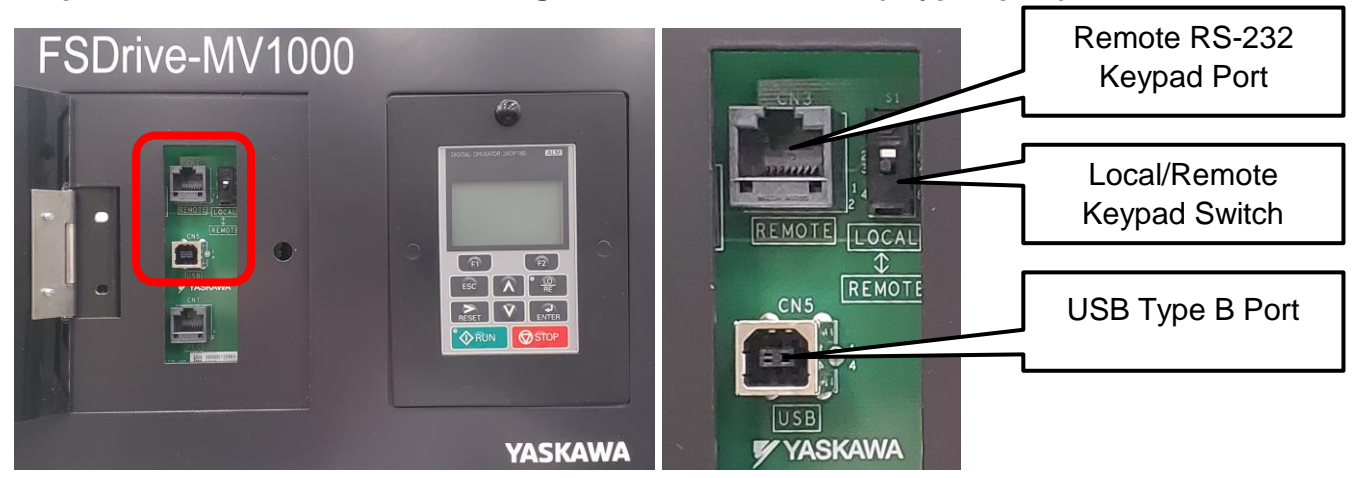

The MV1000 has two PC connection methods: USB (preferred) and Serial.

For more information on DriveWizard connection cables, search "DriveWizard Cables" at Yaskawa's Solution Center or click on the below link:

[https://solutioncenter.yaskawa.com/selfservice/viewdocument.do?noCount=true&externalId](https://solutioncenter.yaskawa.com/selfservice/viewdocument.do?noCount=true&externalId=10071&sliceId=1&isLoadPublishedVer=&docType=kc&docTypeID=DT_FREQUENTLYASKEDQUESTIONS_1&stateId=3182&ispopup=true&cmd=displayKCPopup&dialogID=64889&ViewedDocsListHelper=com.kanisa.apps.common.BaseViewedDocsListHelperImpl&openedFromSearchResults=true) [=10071&sliceId=1&isLoadPublishedVer=&docType=kc&docTypeID=DT\\_FREQUENTLYAS](https://solutioncenter.yaskawa.com/selfservice/viewdocument.do?noCount=true&externalId=10071&sliceId=1&isLoadPublishedVer=&docType=kc&docTypeID=DT_FREQUENTLYASKEDQUESTIONS_1&stateId=3182&ispopup=true&cmd=displayKCPopup&dialogID=64889&ViewedDocsListHelper=com.kanisa.apps.common.BaseViewedDocsListHelperImpl&openedFromSearchResults=true) [KEDQUESTIONS\\_1&stateId=3182&ispopup=true&cmd=displayKCPopup&dialogID=64889](https://solutioncenter.yaskawa.com/selfservice/viewdocument.do?noCount=true&externalId=10071&sliceId=1&isLoadPublishedVer=&docType=kc&docTypeID=DT_FREQUENTLYASKEDQUESTIONS_1&stateId=3182&ispopup=true&cmd=displayKCPopup&dialogID=64889&ViewedDocsListHelper=com.kanisa.apps.common.BaseViewedDocsListHelperImpl&openedFromSearchResults=true)

# **Title:** DriveWizard Plus Trace Data Download Procedure

**Product(s):** MV1000 **Doc. No. MV.YAI-PN.036** 

**YASKAWA** 

[&ViewedDocsListHelper=com.kanisa.apps.common.BaseViewedDocsListHelperImpl&open](https://solutioncenter.yaskawa.com/selfservice/viewdocument.do?noCount=true&externalId=10071&sliceId=1&isLoadPublishedVer=&docType=kc&docTypeID=DT_FREQUENTLYASKEDQUESTIONS_1&stateId=3182&ispopup=true&cmd=displayKCPopup&dialogID=64889&ViewedDocsListHelper=com.kanisa.apps.common.BaseViewedDocsListHelperImpl&openedFromSearchResults=true) [edFromSearchResults=true](https://solutioncenter.yaskawa.com/selfservice/viewdocument.do?noCount=true&externalId=10071&sliceId=1&isLoadPublishedVer=&docType=kc&docTypeID=DT_FREQUENTLYASKEDQUESTIONS_1&stateId=3182&ispopup=true&cmd=displayKCPopup&dialogID=64889&ViewedDocsListHelper=com.kanisa.apps.common.BaseViewedDocsListHelperImpl&openedFromSearchResults=true)

USB (Preferred):

A USB connection can be made using a USB Type A to Type B cable. The Type B connection would connect to the above USB Type B port.

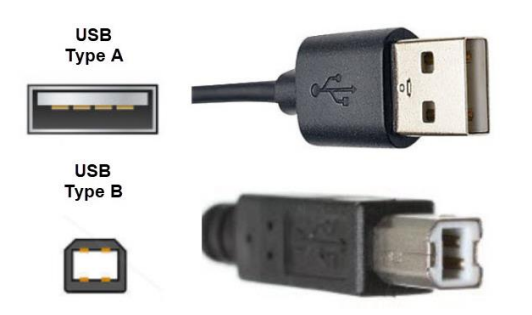

### Serial:

A serial connection can be made by switching the Local/Remote Switch to the remote position (down). Then, using cable UWR00468-2, connect the PC to the MV1000's Remote RS-232 Keypad Port. A serial to USB Type A connector is required to connect from the nine-pin subminiature D connection to the PC's USB port. Cables UWR00468-1 and UWR01076-1 are acceptable alternatives.

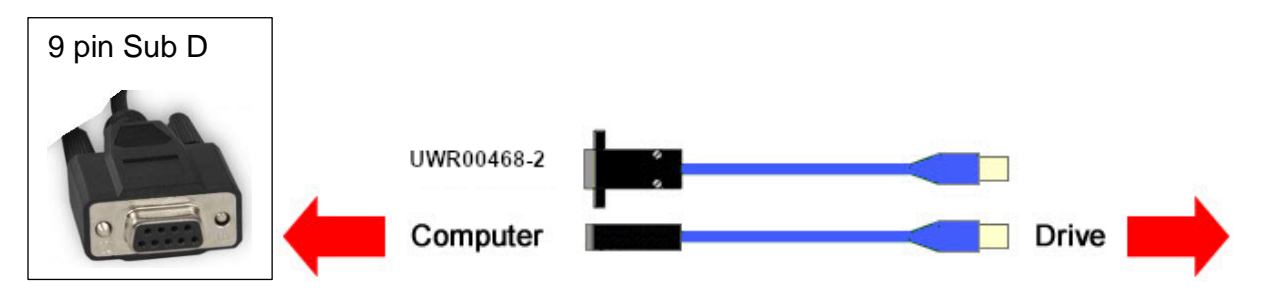

**Product(s):** MV1000 **Doc. No. MV.YAI-PN.036** 

**TYASKAWA** 

### **Step 2: Boot-Up the "Drive Wizard Plus MV" Application Software.**

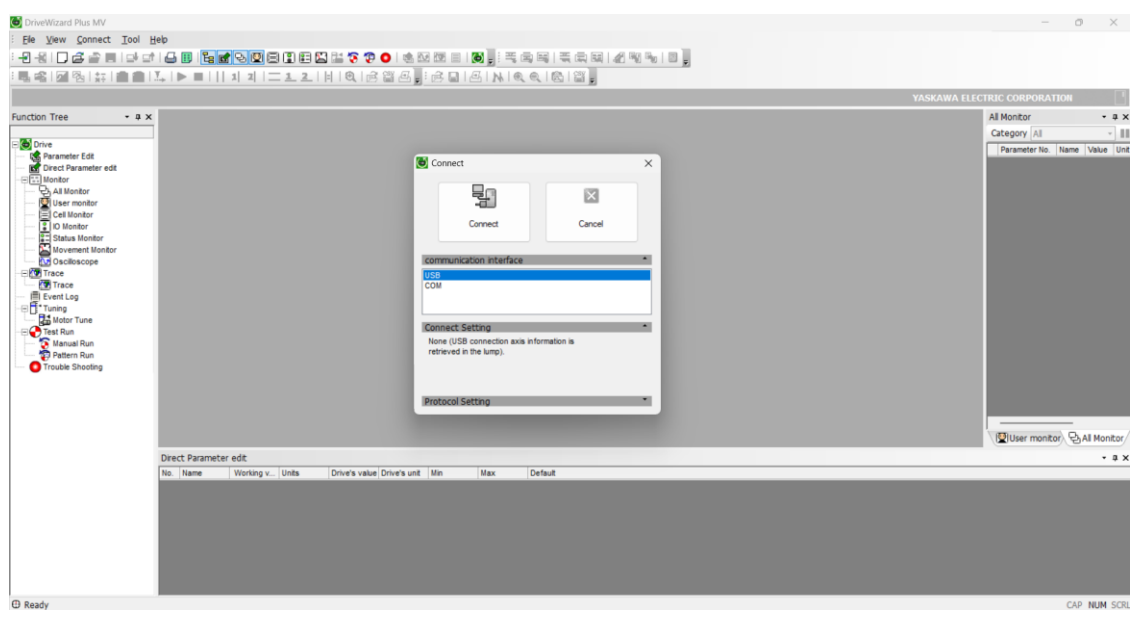

### **Step 3: With DriveWizard Plus MV launched, connect to the drive.**

Select your communication interface (USB or COM), then select Connect.

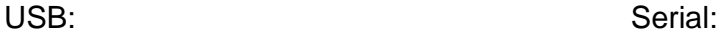

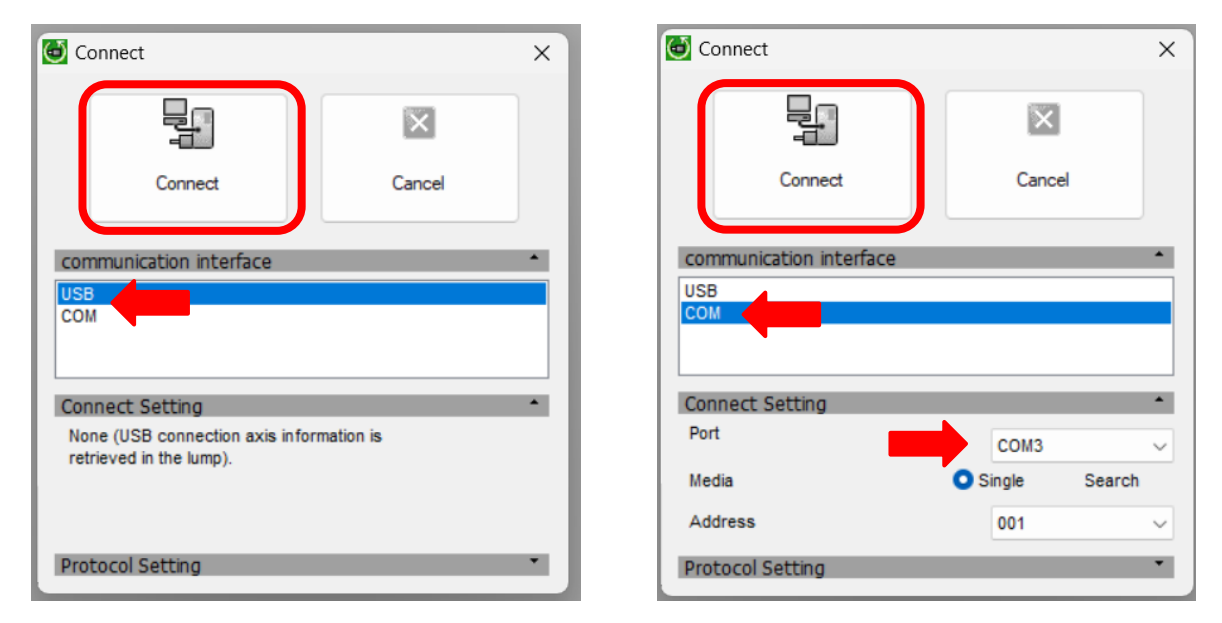

**Product(s):** MV1000 **Doc. No.** *NV***.YAI-PN.036** 

**YASKAWA** 

### **Step 4: Acquire Trace**

To acquire the trace data, double click "Trace" from the function tree. The following screen should appear.

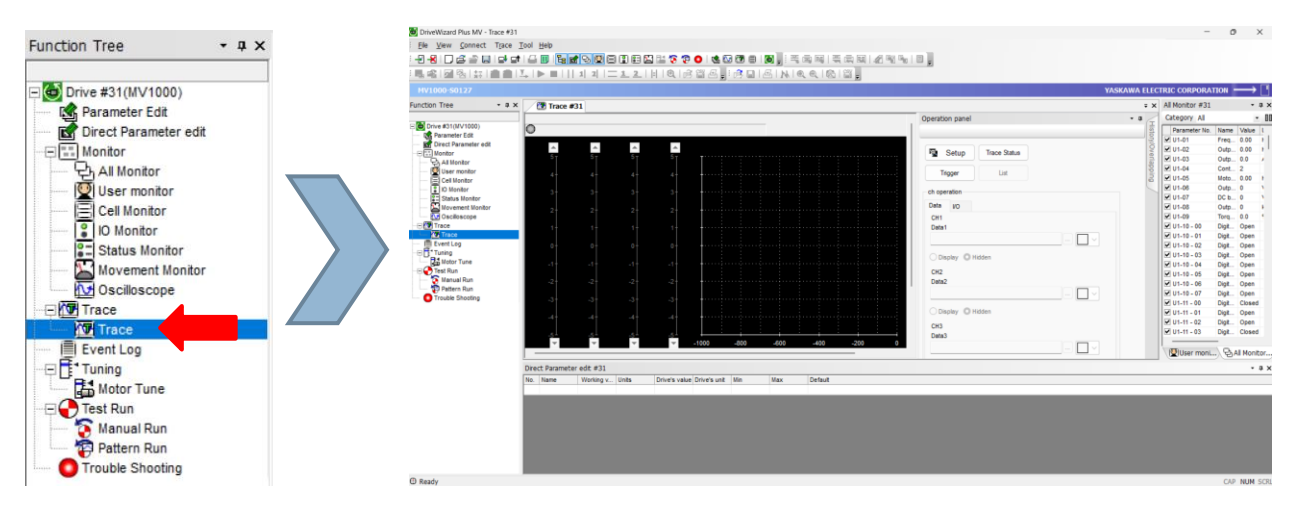

### Step 5: Trace Status

From the operation panel, click on "Trace Status" to bring up the Trace Status window.

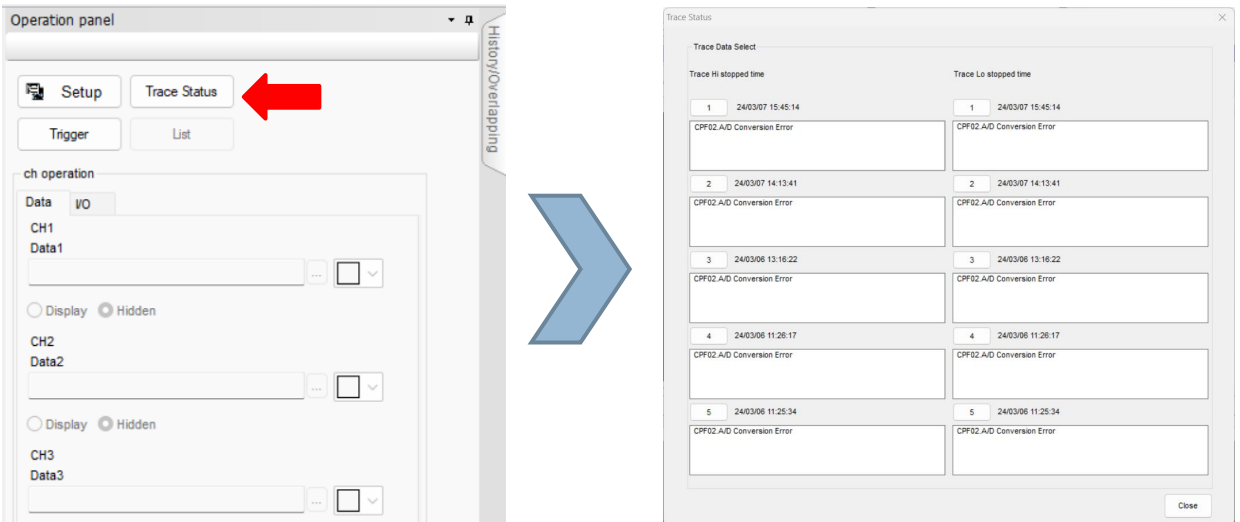

## **Title:** DriveWizard Plus Trace Data Download Procedure

**Product(s):** MV1000 **Doc. No. MV.YAI-PN.036** 

**YASKAWA** 

The Trace Status Window provides the last five high-speed trace files (left) and the last five low-speed trace files.

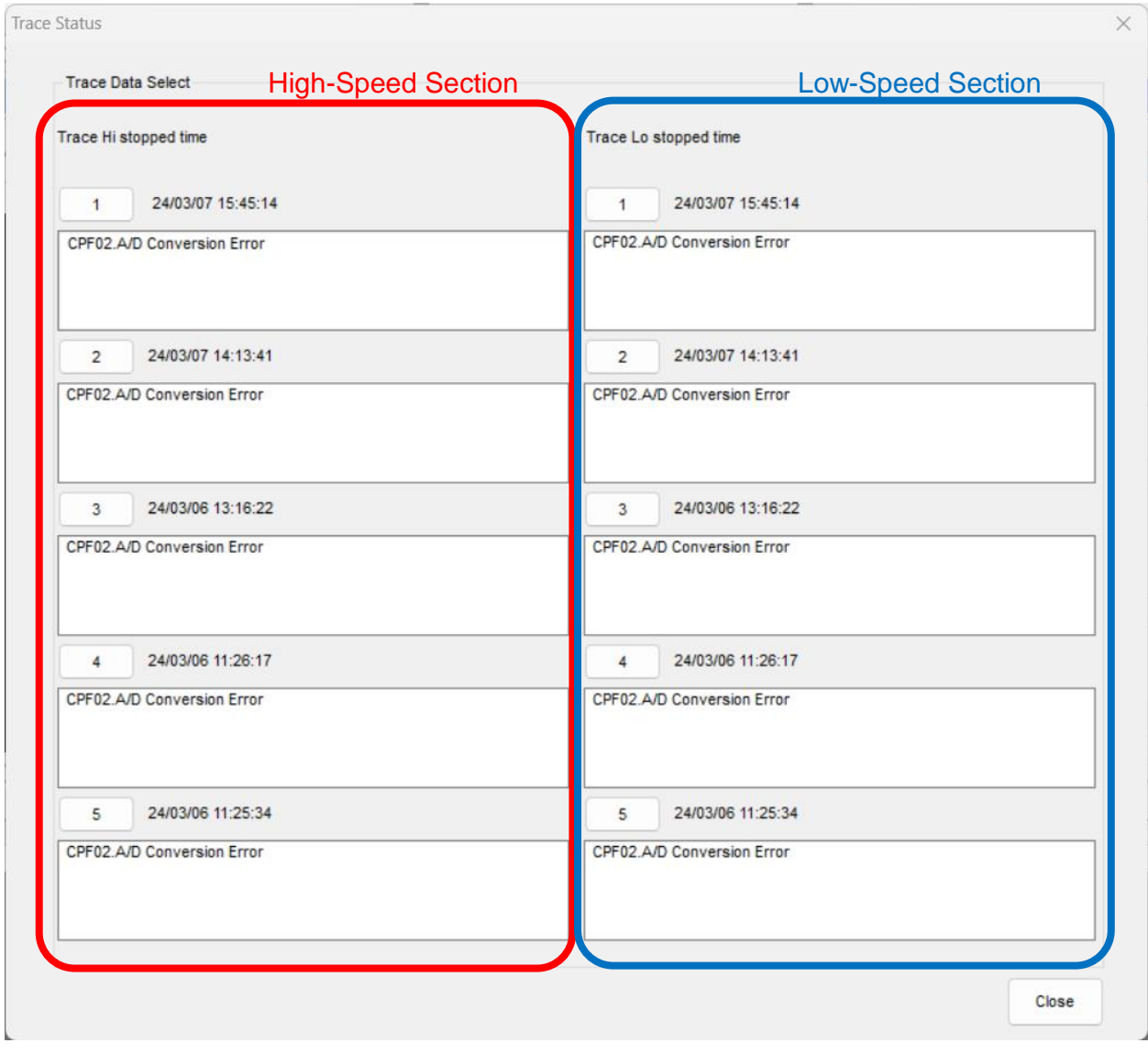

**Product(s):** MV1000 **Doc. No. MV.YAI-PN.036** 

**IYASKAWA** 

#### **Step 5: Download latest trace files.**

The trace files are stored from most recent (1) to oldest (5). In most cases, the most recent trace files are required. Both the high-speed and low-speed files should be downloaded.

High-speed download:

-<br>Trace Data Select

24/03/07 15:45:1

2 24/03/07 14:13:41<br>CPF02.A/D Conversion Error

3 24/03/06 13:16:22<br>CPF02.A/D Conversion Error

4 24/03/06 11:26:17<br>CFF02 A/D Conversion Error

5 24/03/06 11:25:34

Click on high-speed side number 1 to being download. A green circle will appear with "transferring data… please wait" appearing above the chart.

PLEASE NOTE, THE DOWNLOAD MAY TAKE TIME TO COMPLETE.

CPF02.A/D Conversion Erro 2 24/03/07 14:13:41<br>CPF02.A/D Conversion Error 3 24/03/06 13:16:22<br>CPF02.A/D Conversion Error 4 24/03/06 11:26:17<br>CPF02.A/D Conversion Error 5 24/03/06 11:25:34

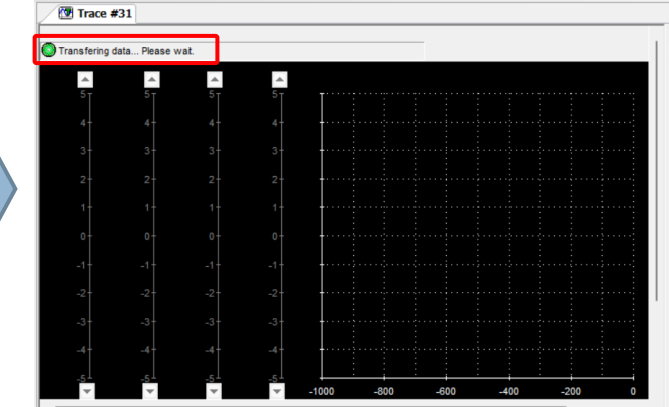

To save the trace file, select "Trace" from the top menu and select "Save Trace File." This allows the trace file to be opened again using DriveWizard Plus MV.

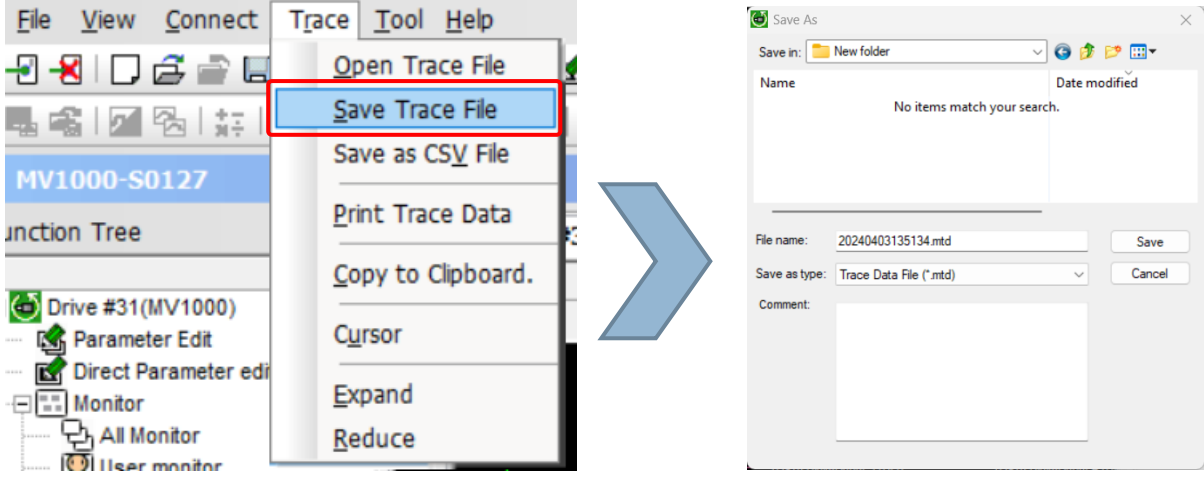

# **Title:** DriveWizard Plus Trace Data Download Procedure

**Product(s):** MV1000 **Doc. No.** *NV***.YAI-PN.036** 

**IYASKAWA** 

To save the trace as a CSV file, select "Trace" from the main drop-down list and select "Save as CSV file."

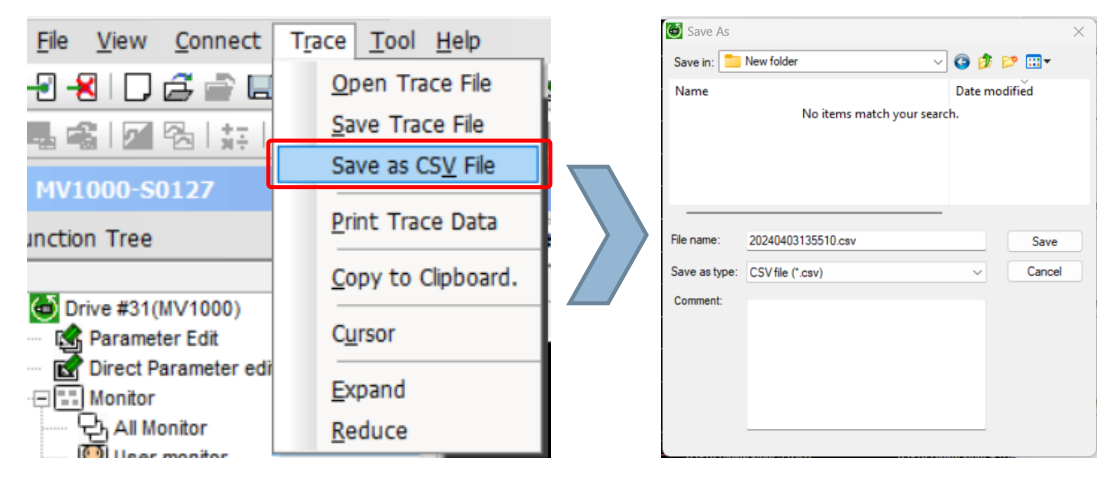

**Step 6: Follow the same process to open and save the Low-speed trace file.**

1: Select Trace Status from Operation Panel

 $2.$  Clieb<sup>44"</sup> butt low-speed data trace

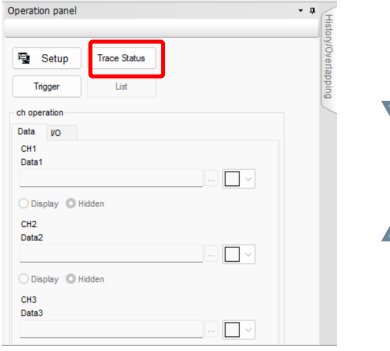

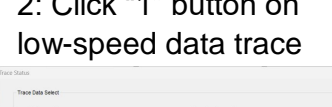

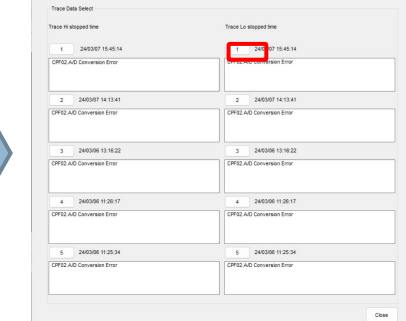

3: Wait for Trace to download 4: Save Low-Speed Trace file

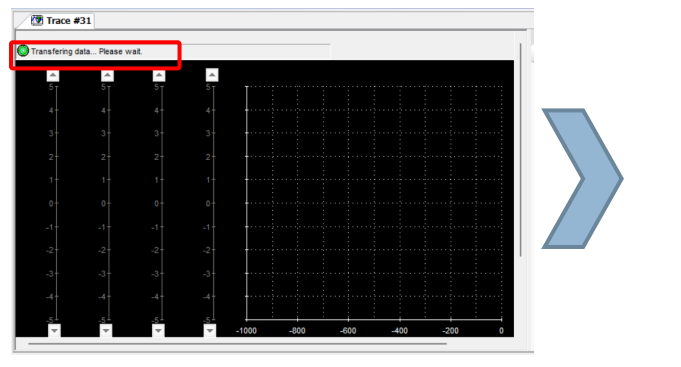

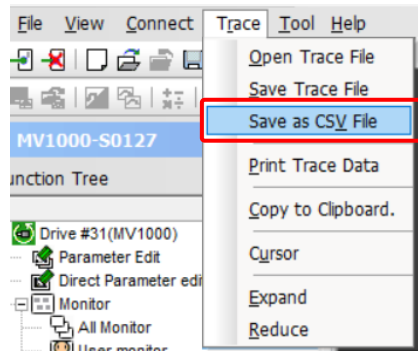

# **IYASKAWA**

# **Title:** DriveWizard Plus Trace Data Download Procedure

**Product(s):** MV1000 **Doc. No. MV.YAI-PN.036** 

High-speed and low-speed "Trace Data" files should be emailed to mvsupport@yaskawa.com for Yaskawa technical assistance.

### **Yaskawa Technical Phone Support:**

### **United States**

Phone: 1-800-YASKAWA (927-5292)

dial 2 or 1-847-887-7457, dial 2

Drives Support Hours: 7:00am to 7:00pm (CST) Mon-Fri

Alternate Email: [technical\\_support@yaskawa.com](mailto:technical_support@yaskawa.com)

Online: [Submit Support Request](https://www.yaskawa.com/about-us/contact-us?requestType=Technical%20Support&_yascontactus_WAR_yascontactusportlet_selectedTab=Contact%20Information)